# MANUALE Newsletter con Mailtrain

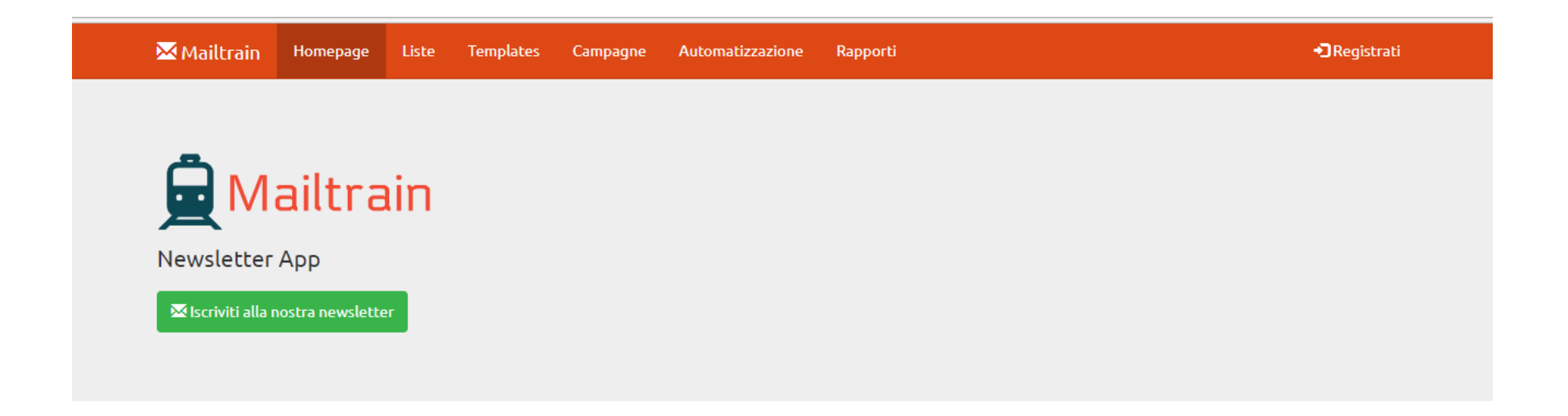

 Accedi a Mailtrain con le tue credenziali, cliccando in alto a destra su "Registrati"

## 1. Creazione di una lista

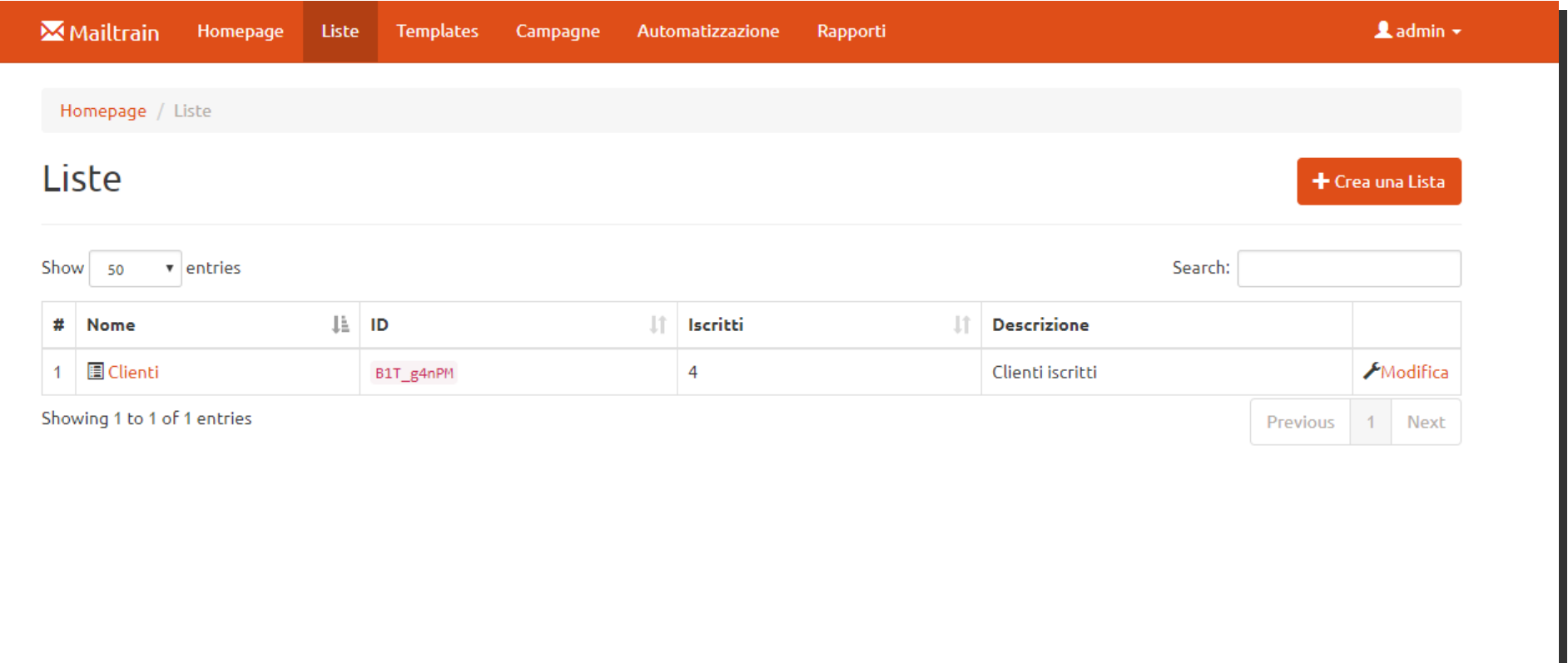

- Il primo passo per la creazione di una newsletter è lo sviluppo di una **lista clienti.**
- Per **creare una lista**, clicca sull'icona in alto a destra "+ Crea una Lista"

**LISTE** 

## 1. Creazione di una lista

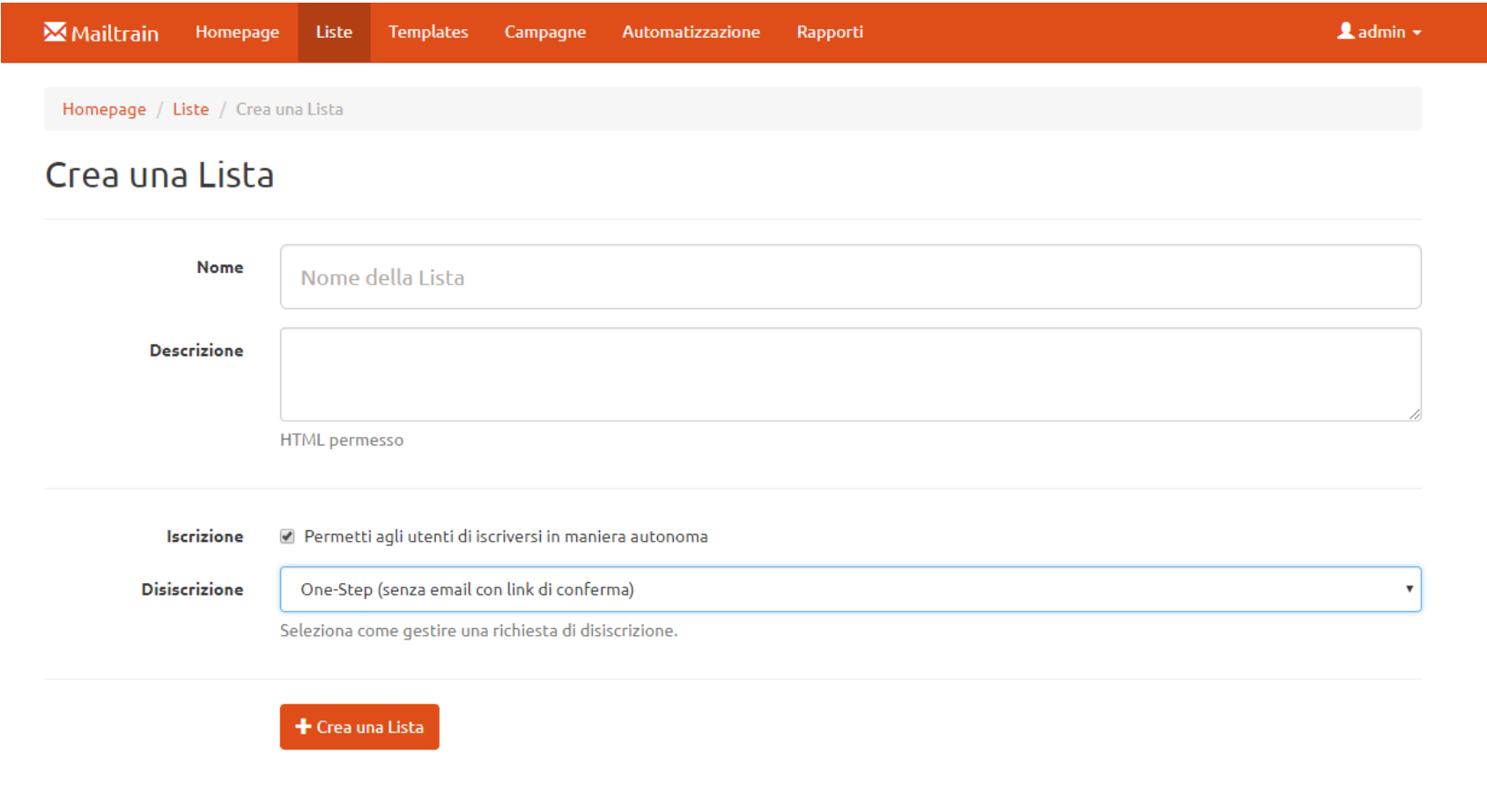

- Attribuire un **nome** alla lista e, ove necessaria, una descrizione.
- Dal menù a tendina è possibile selezionare la modalità di disiscrizione alla lista. Si consiglia di lasciare l'impostazione predefinita "One-Step (senza email con link di conferma).
- Confermare l'operazione cliccando su "+ Crea una Lista".

## 1. Creazione di una lista

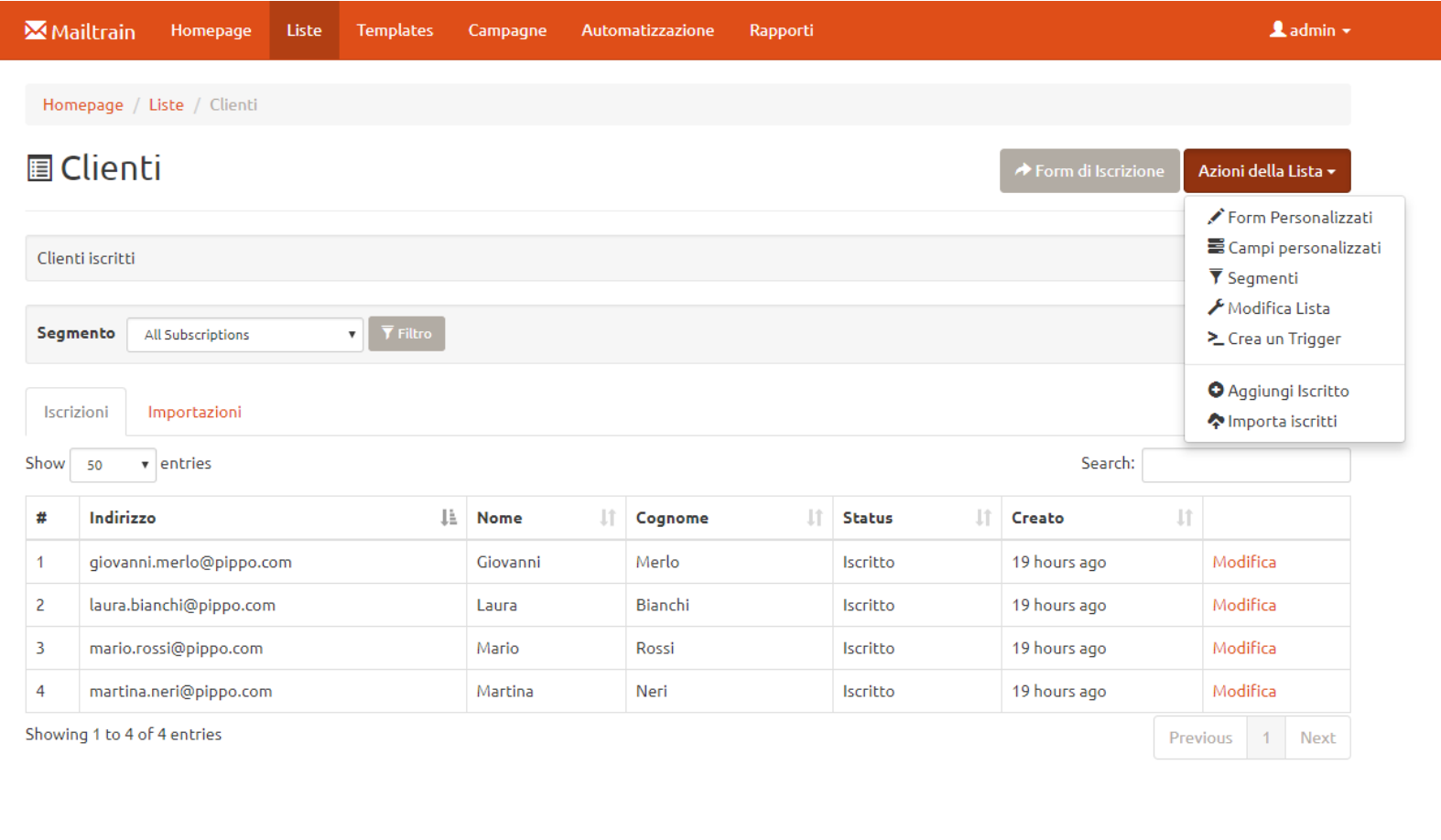

- Dal menù a tendina "Azioni della Lista" in alto a destra si trovano tutte le azioni per modificare la lista o aggiungere iscritti.
- Per modificare i campi inseriti durante la creazione della lista, clicca Azioni della Lista > **Modifica liste**.
- Mailtrain dispone di 5 campi automatici: *Indirizzo email, Nome, Cognome, Status (*se il cliente è iscritto o no alla lista), *Creato* (data di iscrizione del cliente).

Per creare altri campi è sufficiente cliccare su Azioni della lista > **Campi personalizzati**.

## 1. Creazione di una lista

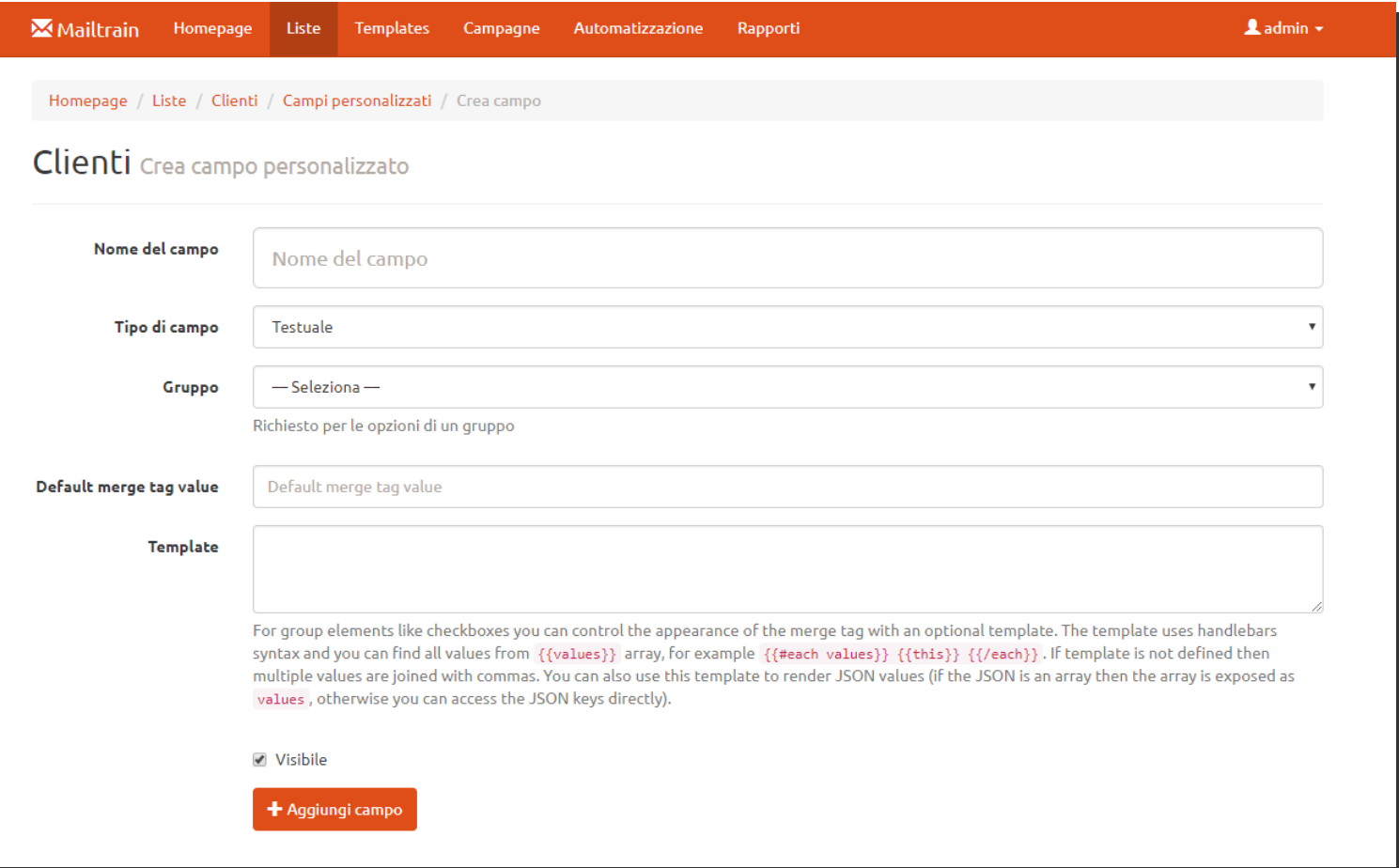

 **Creazione campo personalizzato:** inserire il nome del campo e il tipo di campo e cliccare "+ Aggiungi Campo" per confermare l'operazione.

## 1. Creazione di una lista

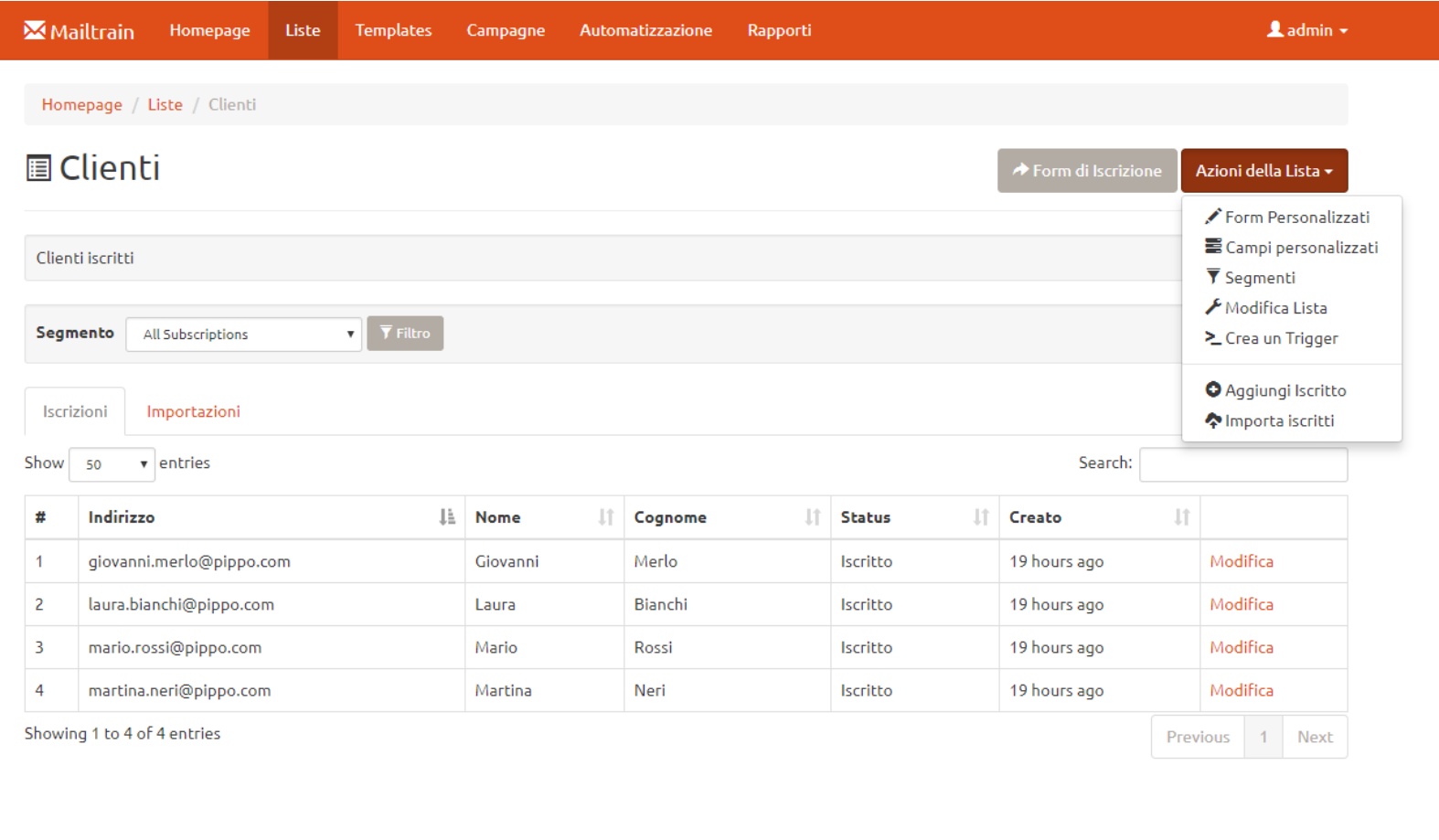

- Tornando al menù a tendina "Azioni della Lista" in alto a destra, procediamo ad aggiungere i contatti alla lista appena creata.
- Ci sono due metodi:
	- 1) Inserire i contatti importandoli da un file .CSV cliccando Azioni della Lista > **Importa iscrit**.
	- 2) Inserire i contatti manualmente cliccando su Azioni della Lista > **Aggiungi iscrit**.

## 1. Creazione di una lista

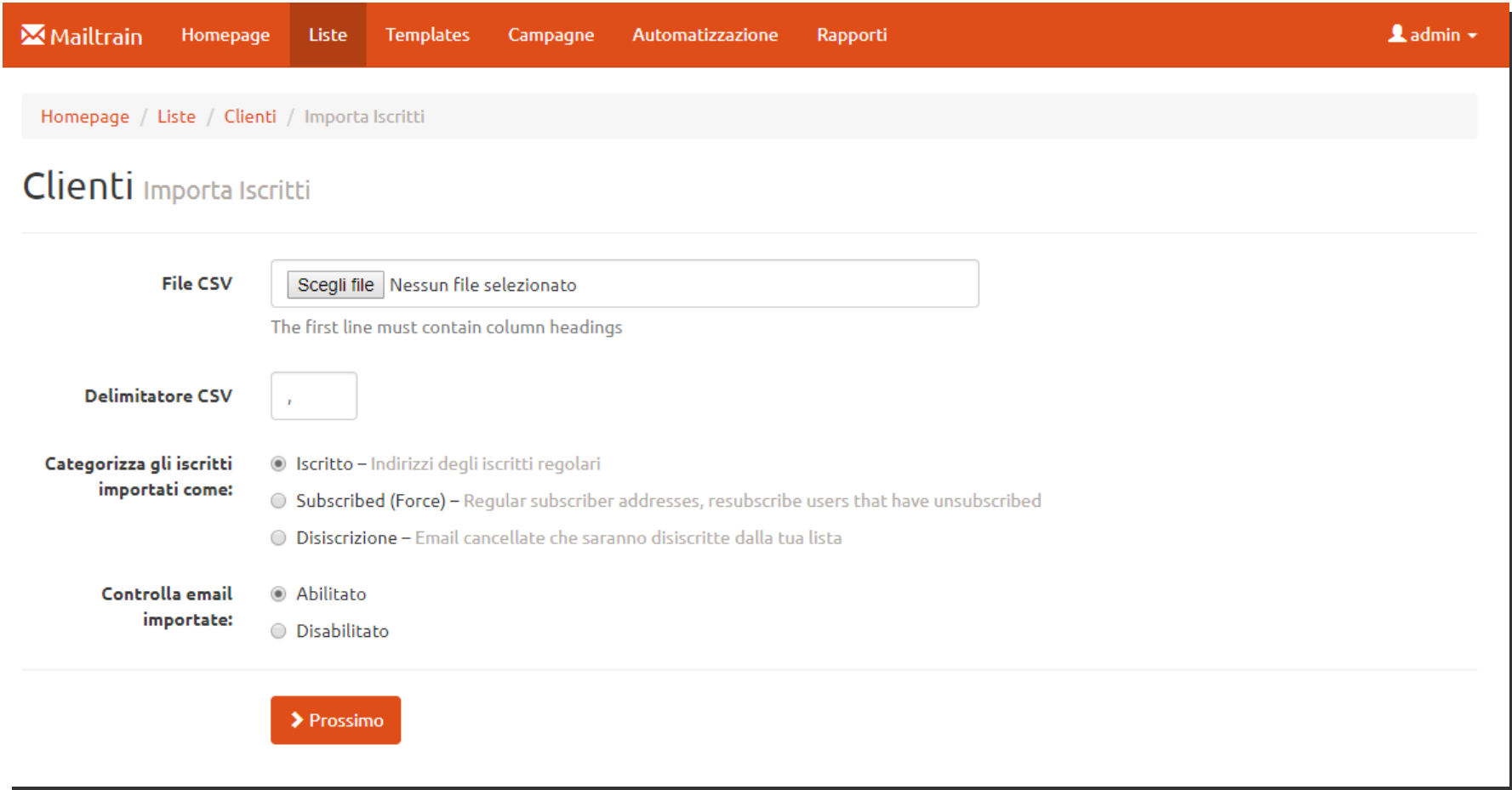

#### 1) **Importare i contatti da un file .CSV:**

- Cliccare su "Scegli file" per selezionare il file con estensione .csv dal proprio computer.
- Impostare il delimitatore CSV presente sul proprio file di contatti ";" (punto e virgola) o "," (virgola).
- **Accertarsi di aver creato nella lista su cui si vuole importare il file, tut i "Campi personalizzati" presenti nel proprio file .csv!!**

## 1. Creazione di una lista

**Esempio di file .csv:**

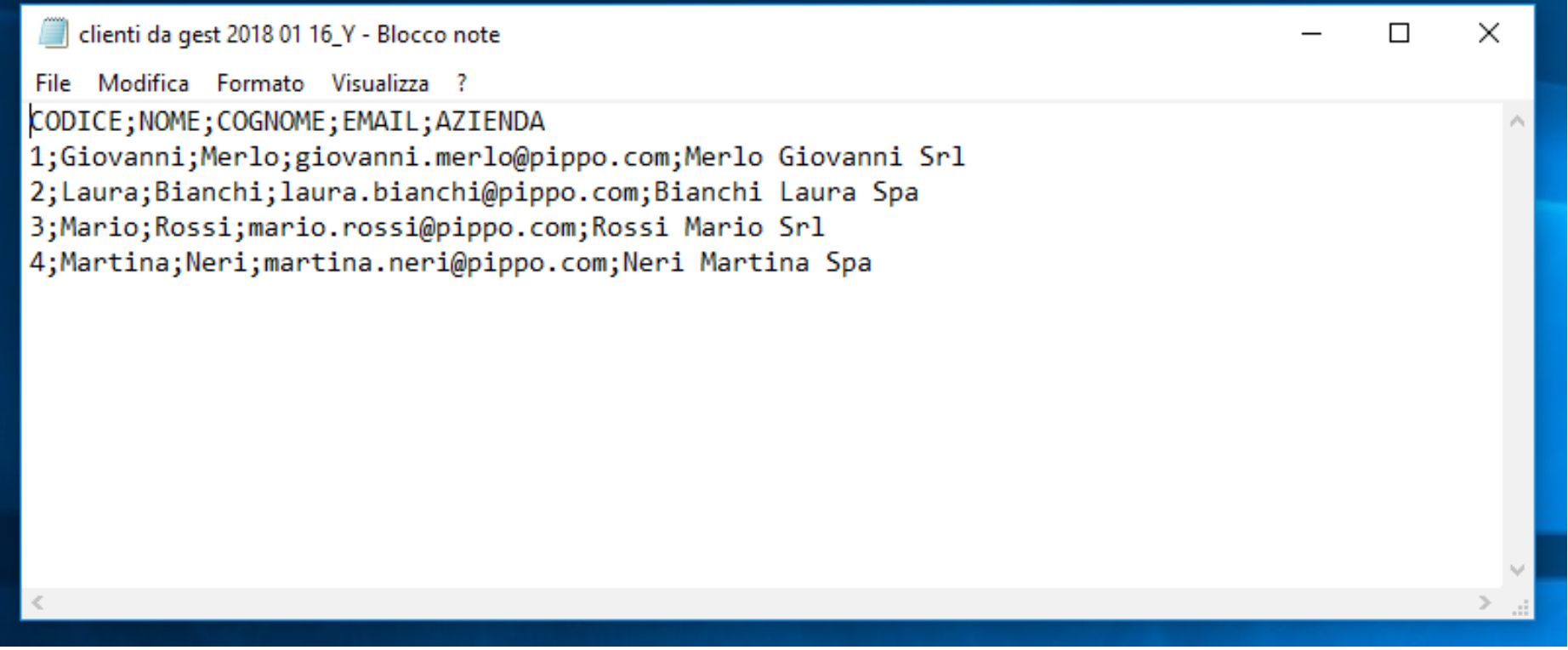

## 1. Creazione di una lista

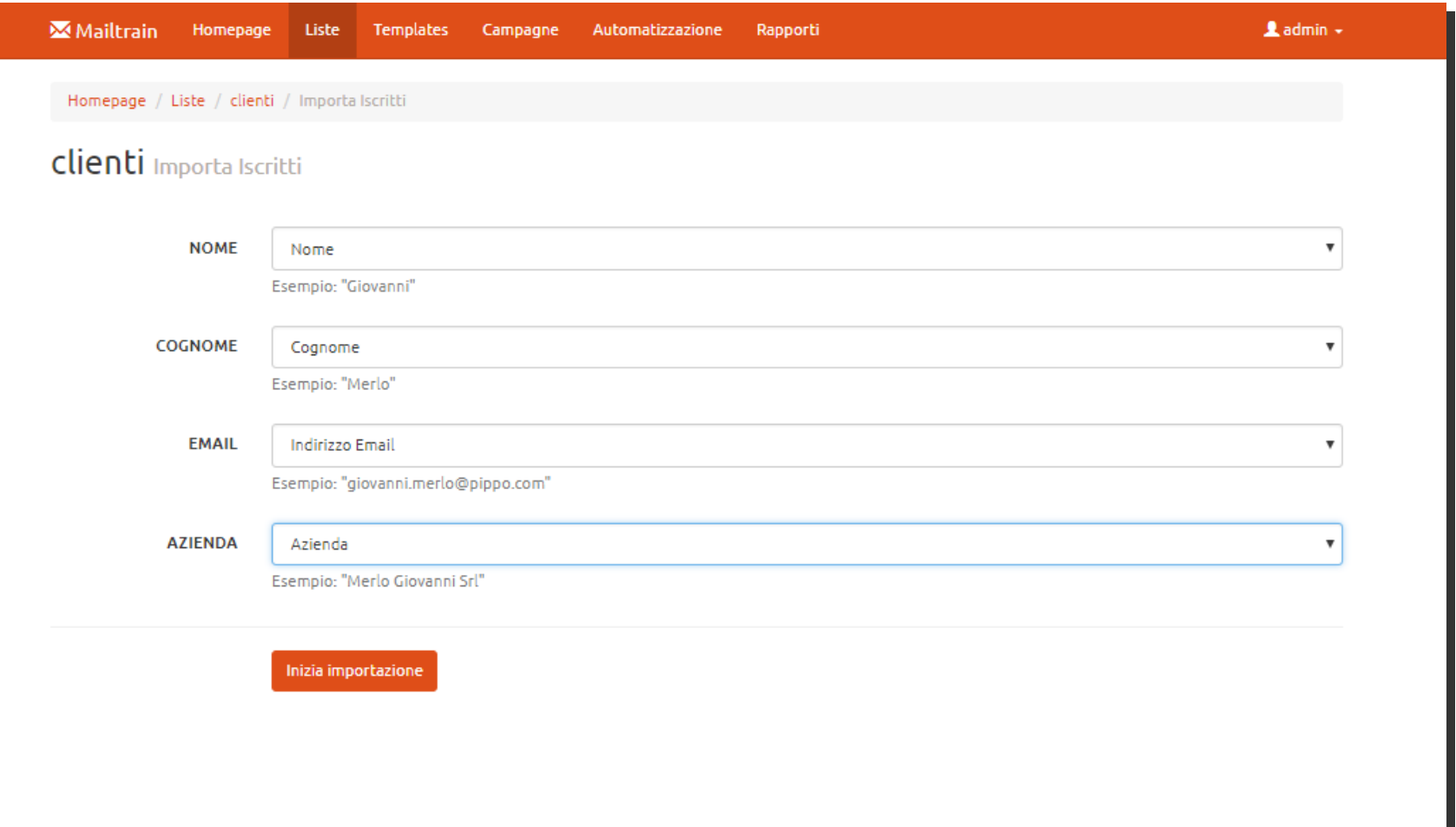

- Per la corretta importazione dei contatti sul proprio file esterno .csv, è necessario associare il campo della lista al corrispondente campo nel file .CSV
	- Selezionare la voce corretta dal menù a tendina per ognuno dei campi.

## 1. Creazione di una lista

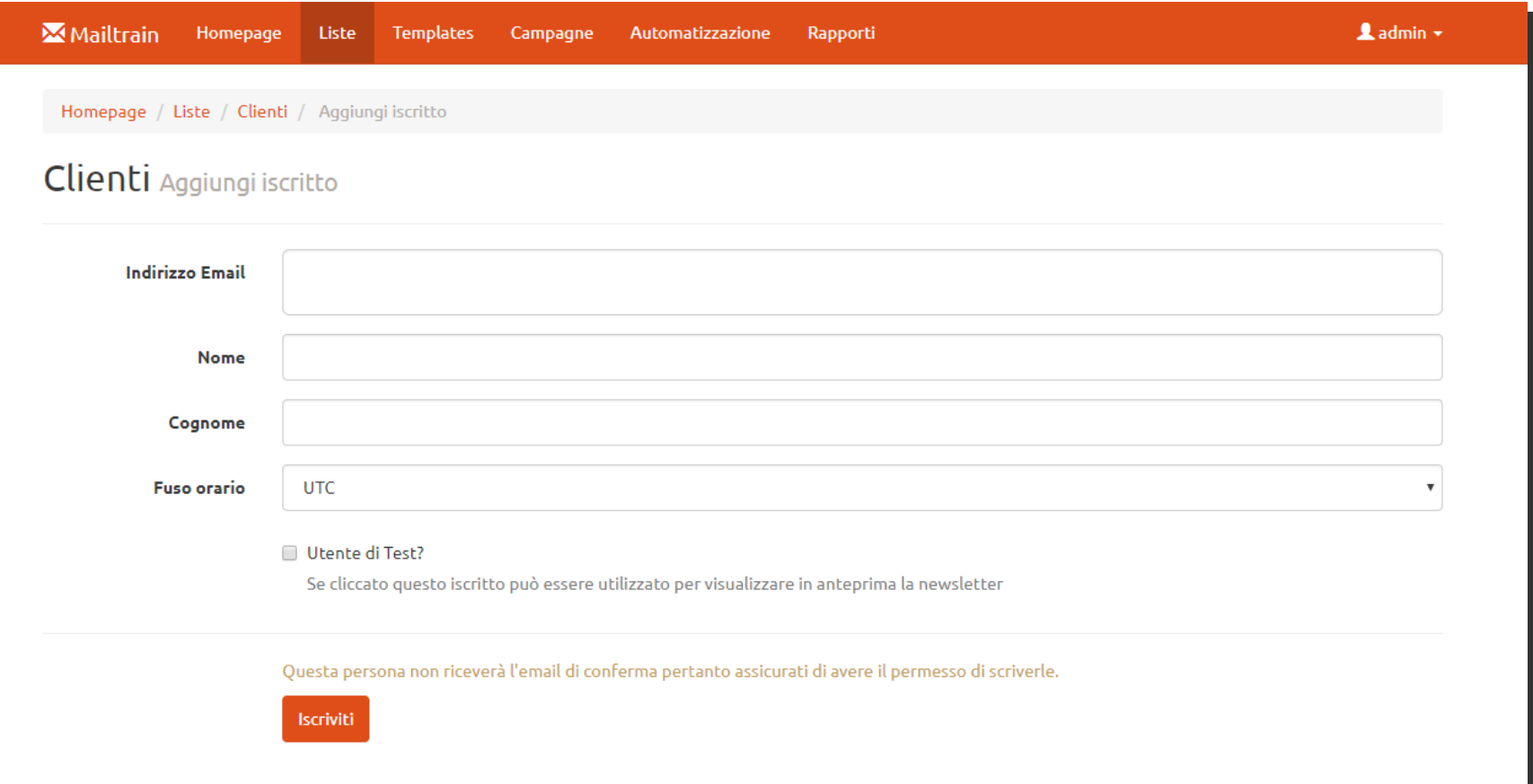

#### **2)** Inserire i contatti manualmente:

- Inserire uno ad uno tutti gli iscritti alla lista.
- All'interno di ciascun contatto, inserire *Indirizzo email, Nome, Cognome* dell'iscritto e gli eventuali Campi Personalizzati inseriti in precedenza.
- Cliccare sulla check box "Utente di Test" **SOLO SE** l'iscritto verrà utilizzato per visualizzare la newsletter in anteprima (titolare azienda, ufficio marketing o altri..)
- Cliccare su "Iscriviti" per confermare e procedere con l'iscrizione del prossimo cliente. (La schermata rimarrà sulla stessa pagina anche dopo la conferma!)

### 2. Creazione di un template TEMPLATES

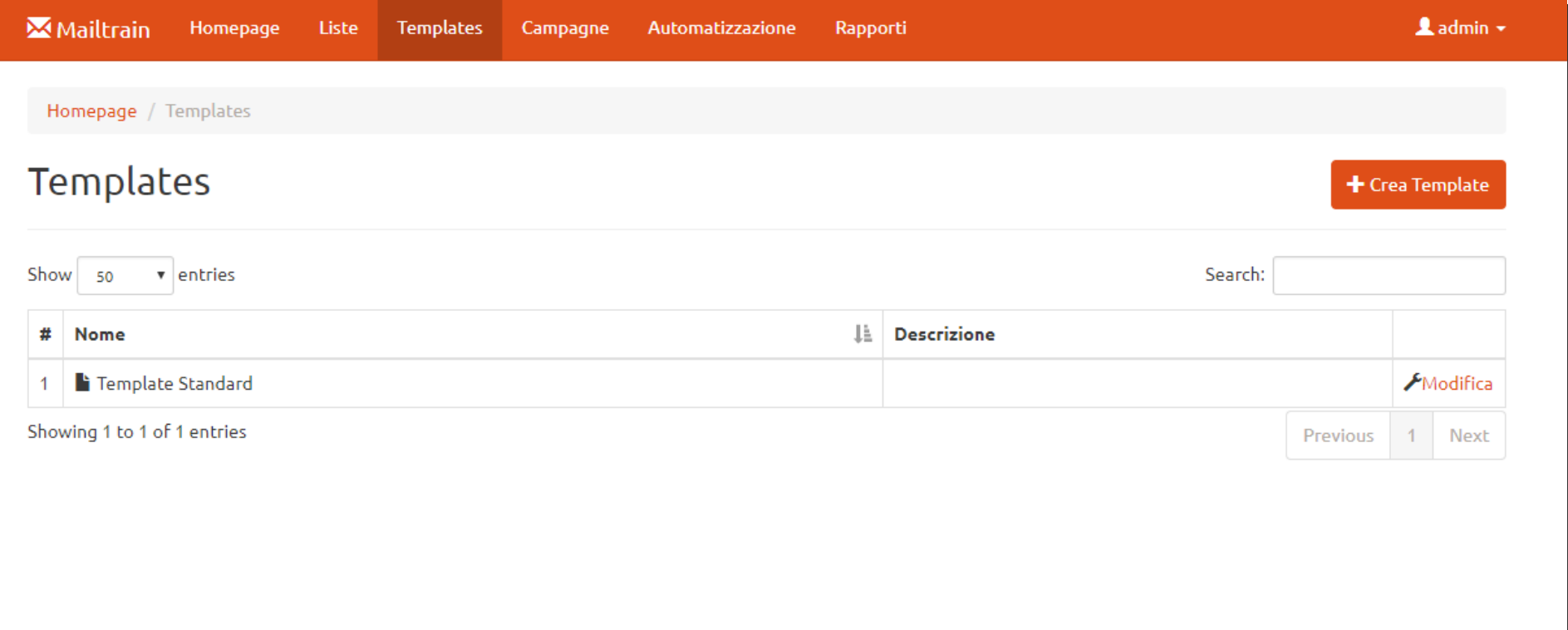

- Ci spostiamo sulla scheda "**Templates**" cliccando sulla barra in alto.
- Per creare un template è sufficiente cliccare sul pulsante "**+ Crea Template**" in alto a destra.
- **Cos'è un template?** Si tratta di un modello standard da poter utilizzare nelle vostre newsletter.
	- *Ad esempio*, un negozio potrebbe avere un template per la newsletter periodica (settimanale, bisettimanale o mensile), uno per le promozioni speciali e uno per gli eventi.
	- La creazione di template è fondamentale per velocizzare la creazione delle campagne da spedire e per uniformare l'immagine delle mail.

### 2. Creazione di un template TEMPLATES

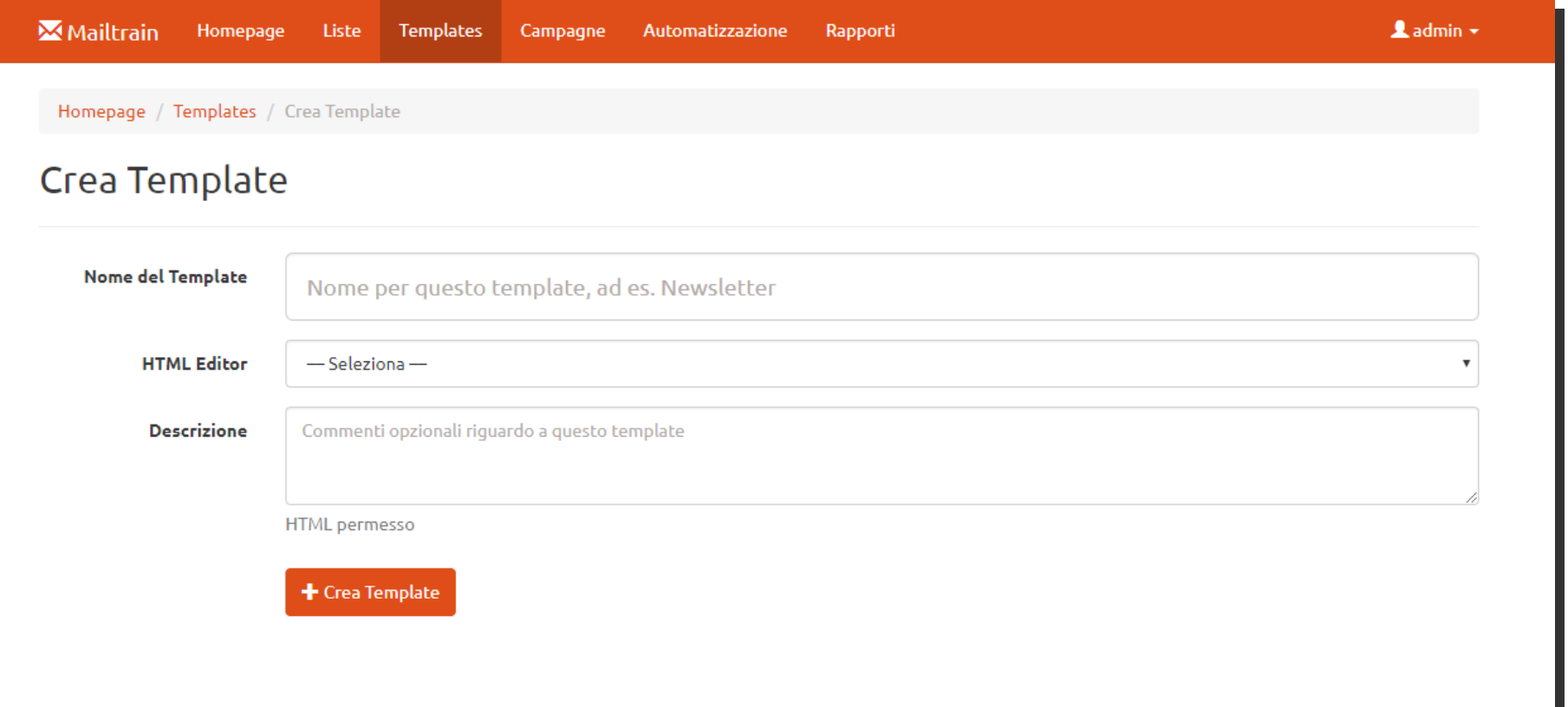

- Attribuire un nome al template, ad esempio "Newsletter Mensile".
- Selezionare dal menù a tendina HTML Editor, il campo "**Mosaico**".
- **·** Inserire una descrizione (facoltativo).
- Cliccare su "**+ Crea Template**".
- La schermata successiva presenterà la lista dei template creati. Per lavorare sul template, fare clic su "modifica" a lato del template da modificare.

#### 2. Creazione di un template TEMPLATES

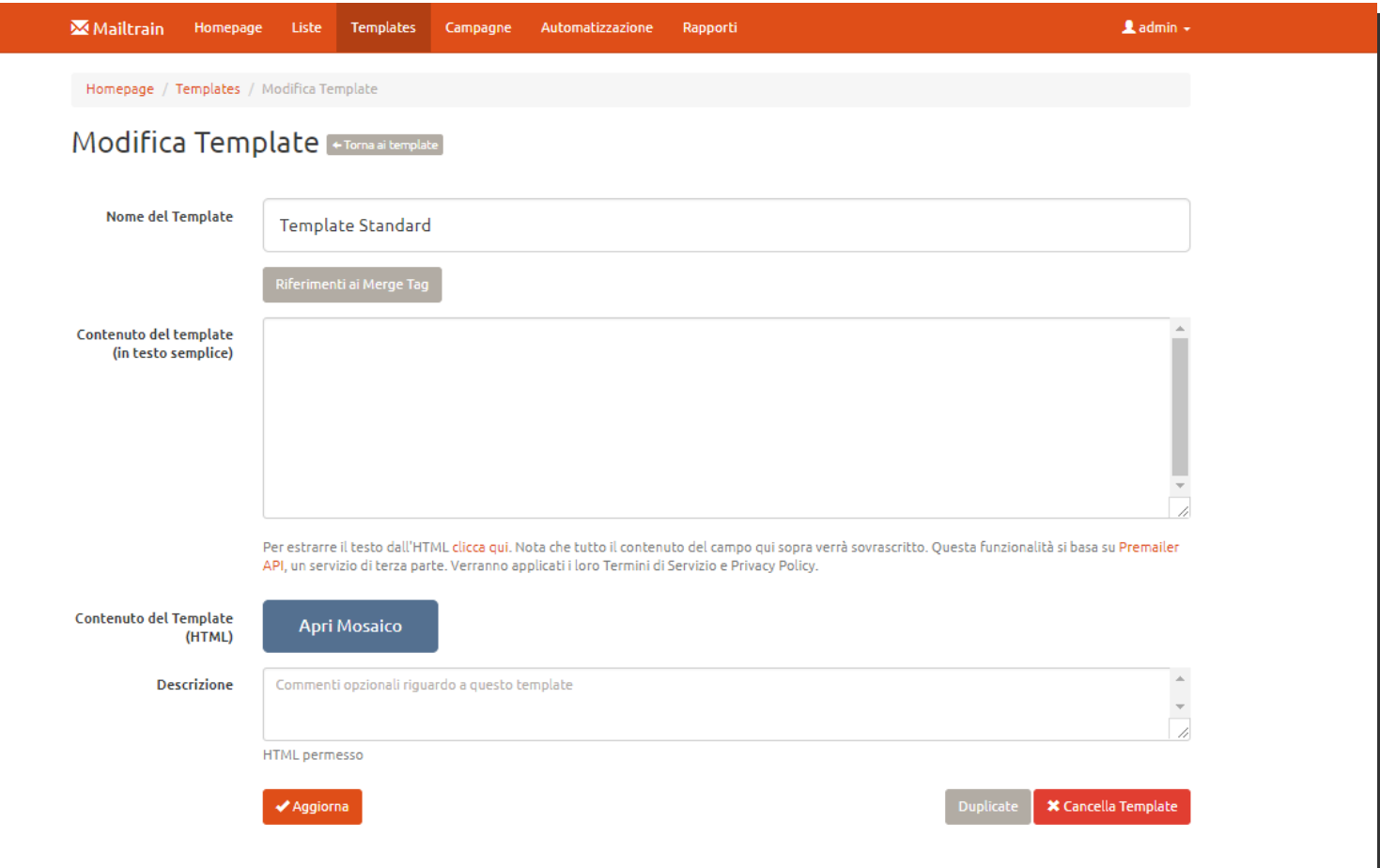

- Da questa schermata è possibile
	- **Eliminare il template**, cliccando su "X Cancella Template" in basso a destra (operazione irreversibile),
	- **Duplicare il template**, cliccando su "Duplicate" in basso a destra (per creare un template identico),
	- **Modificare il nome del template,**
	- **Cliccare su "APRI MOSAICO" per realizzare o modificare la grafica del Template.**

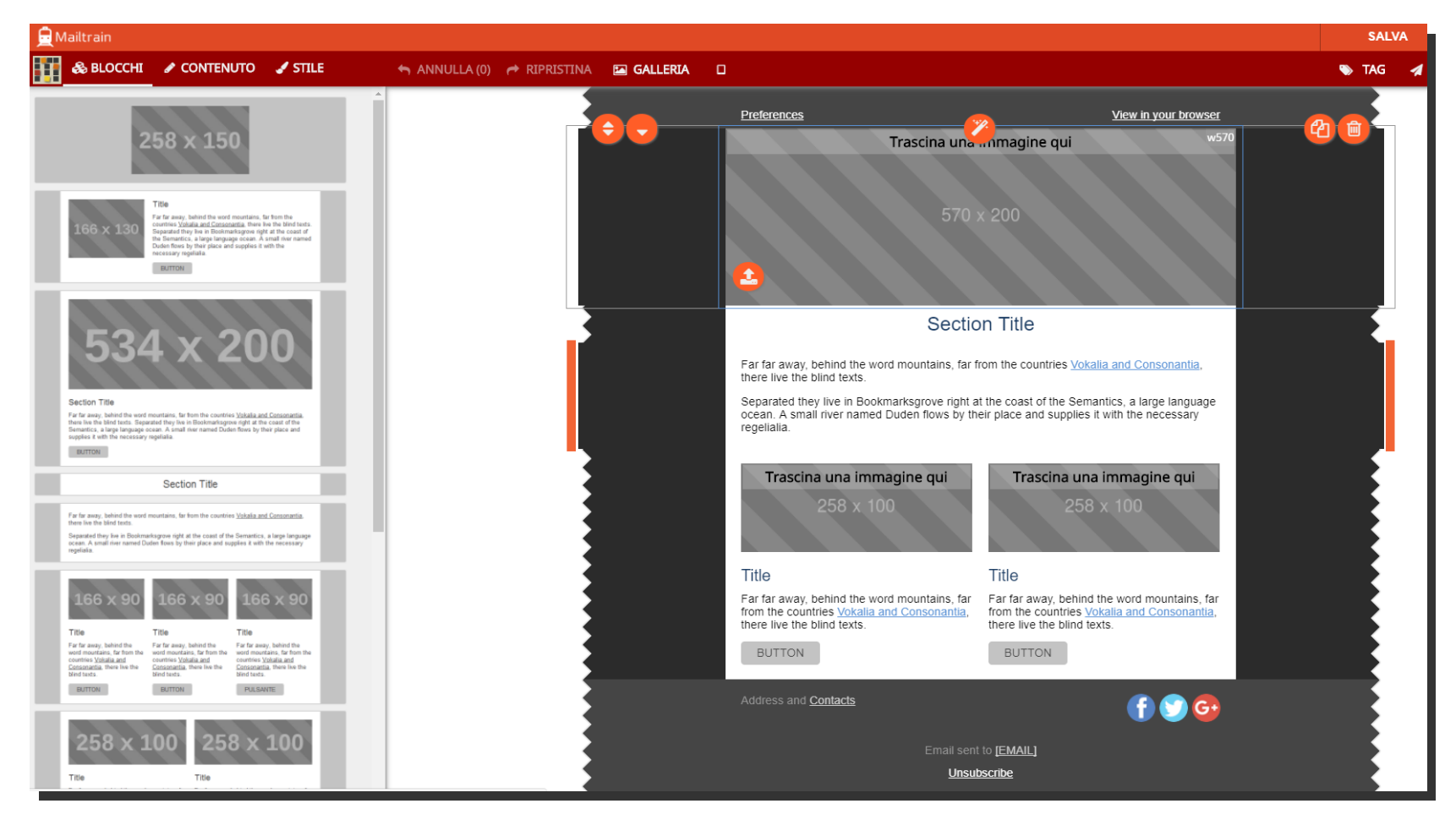

- **BLOCCHI** (pagina iniziale di Mosaico, oppure fare clic su "BLOCCHI" nella barra di lavoro rossa in alto)
	- Nella colonna a sinistra dello schermo sono presenti tutti i blocchi inseribili nel template, con strutture differenti (solo testo, immagine, titolo, testo e immagini in varie posizioni, etc).
	- Per inserire un blocco nel template, è sufficiente trascinare col mouse il blocco scelto nella posizione preferita.
	- Selezionando il blocco, si può **spostare**, **duplicare** o **eliminare** cliccando sulle icone tonde arancioni ai suoi margini.
	- Ricordarsi di salvare frequentemente tramite il pulsante "**SALVA**" in alto a destra!
	- È **molto consigliato** inserire sempre il blocco "Social" sopra al piede della newsletter per inserire i contatti e i link ai profili social dell'azienda.

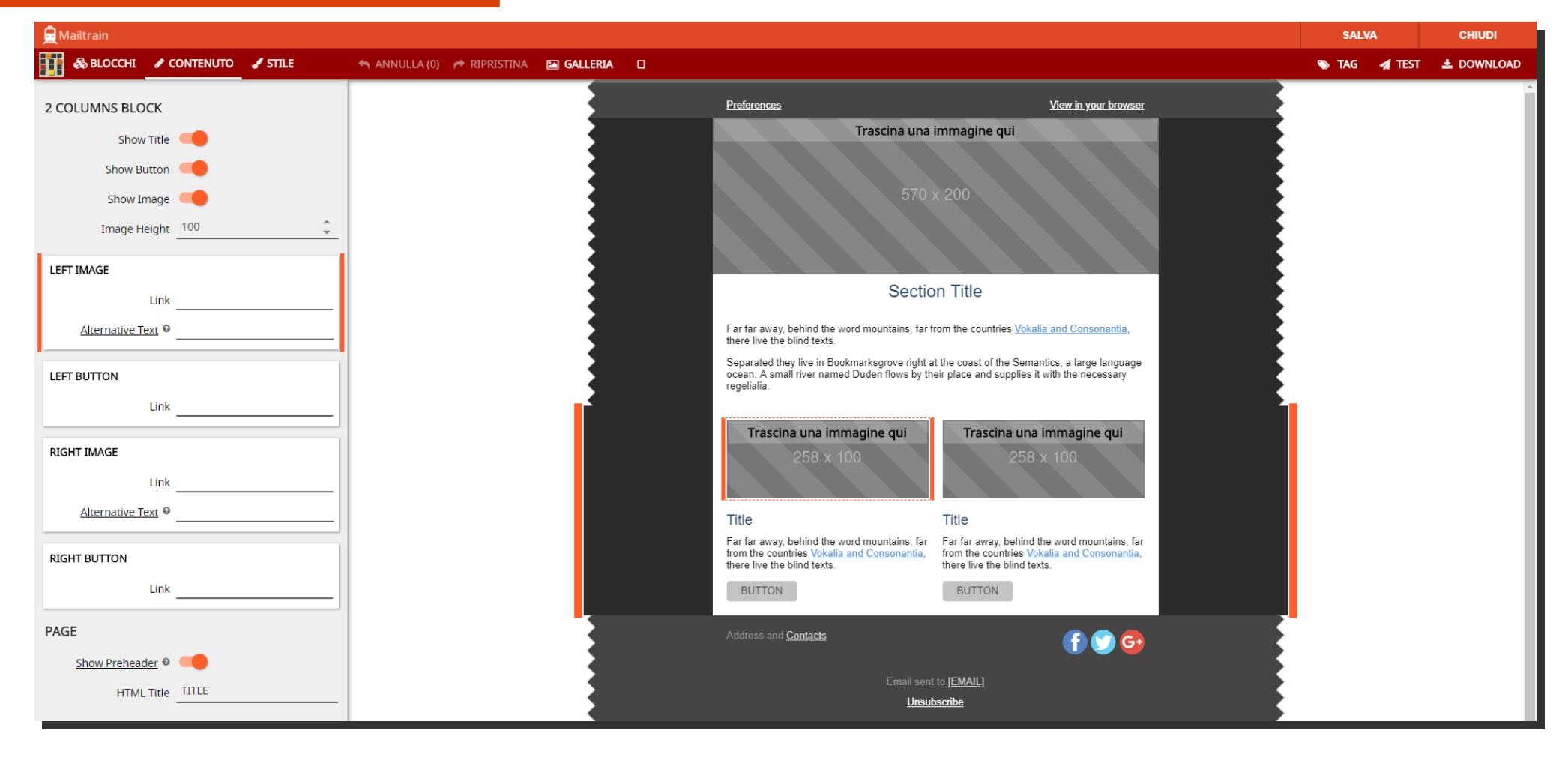

- **CONTENUTO** (Fare clic su "CONTENUTO" nella barra di lavoro rossa in alto)
	- Da questa pagina di lavoro si può modificare l'impostazione di ogni blocco, nascondendo il titolo, i "button" (pulsanti) o le immagini
	- È **importantissimo** inserire i link corrispondenti alle immagini e ai "button" di ogni blocco!
		- Ad esempio, inserendo un blocco con un "button", sopra al quale scrivo COMPRA ORA, devo inserire il link che si deve aprire ogni volta che il cliente cliccherà sul pulsante!
		- Se invece inserisco un'immagine con una grafica che promuove una nuova promozione online, è importante che il cliente che clicca sull'immagine venga mandato automaticamente alla pagina corretta.
		- **Blocco social:** Inserire qui anche i link alle pagine social dell'azienda!

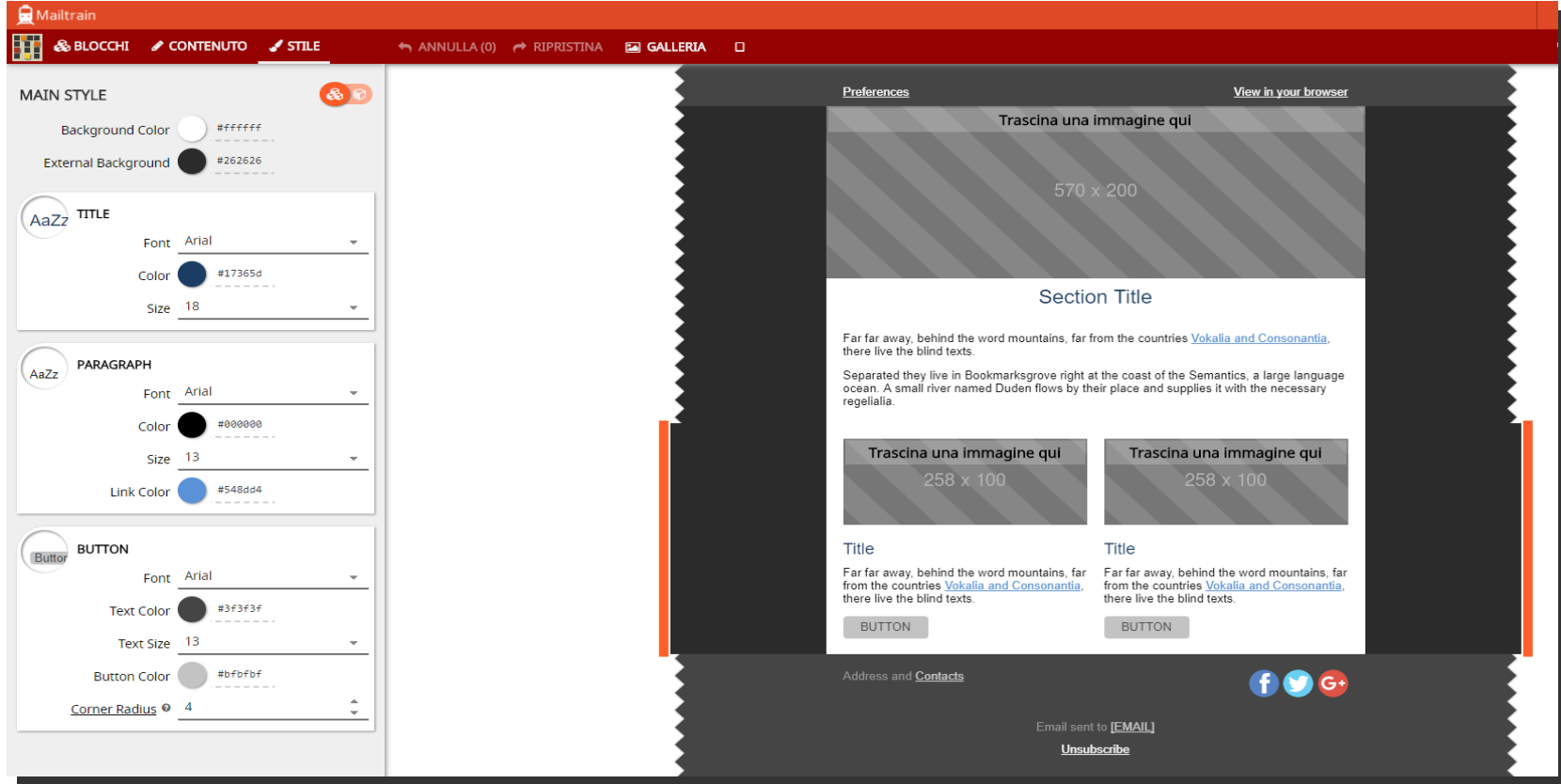

- **STILE** (Fare clic su "STILE" nella barra di lavoro rossa in alto)
- > Da questa pagina di lavoro si può modificare il colore di sfondo (background), la dimensione, il font e il colore del testo di titoli, paragrafi e "button".
- Il pulsante alla destra di "MAIN STYLE" permette di formattare tutti i blocchi insieme o separatamente.
- > Si consiglia, in ogni caso, di mantenere la grafica del template il più uniforme possibile, utilizzando pochi colori e font differenti.
- **CONSIGLI per tutti i templates:** 
	- Eliminare "Preferences" in alto a sinistra
	- > Sostituire "View in your browser" con "Se non leggi correttamente questa e-mail clicca qui" in alto a destra
	- > Sostituire "Unsubscribe" con "Non voglio più ricevere questa newsletter" in fondo

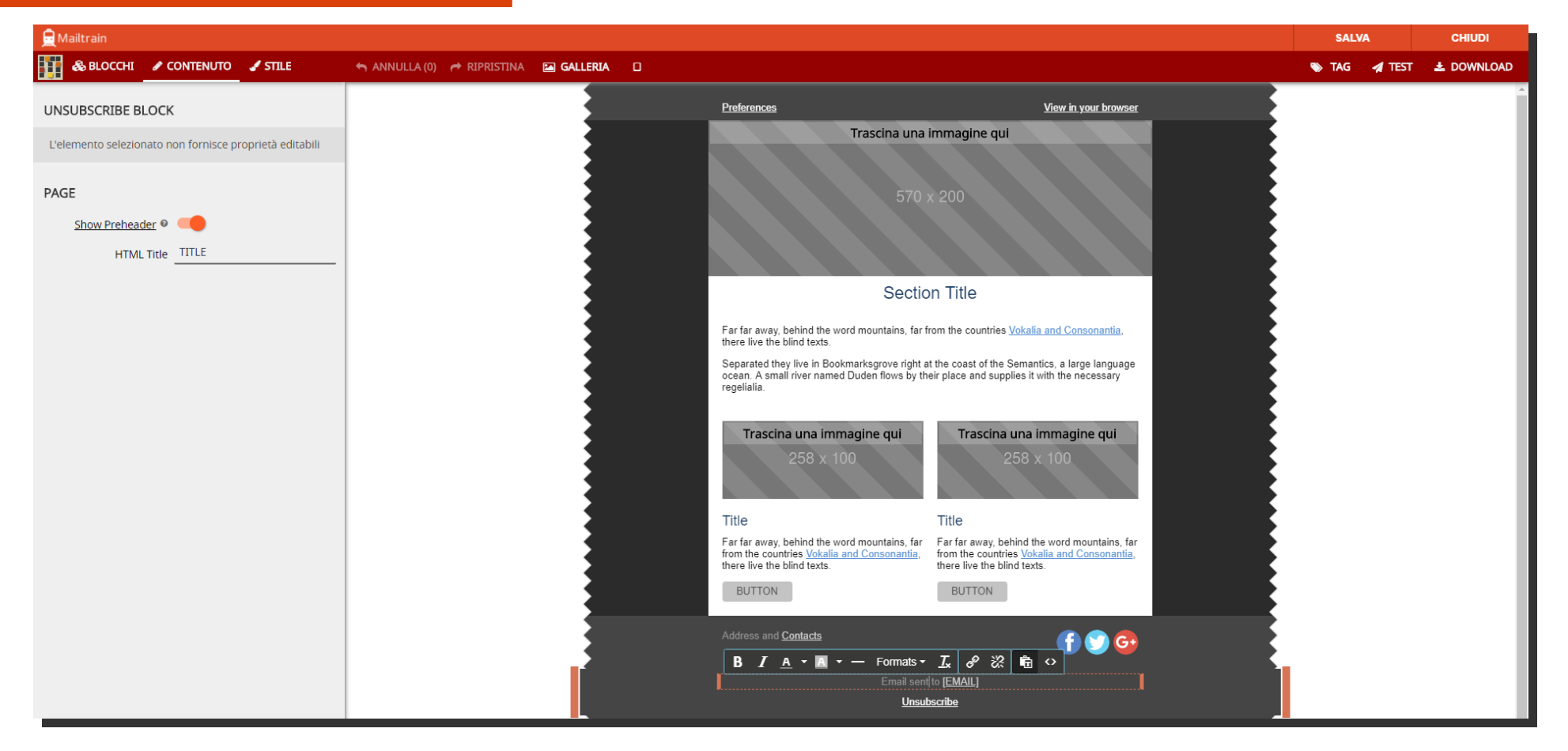

- **Un template è solo un modello! Non è necessario** inserire immagini, testo e contenuti vari in questa sede, limitandosi invece all'inserimento di loghi e contatti aziendali tramite trascinamento (rispettando le dimensioni indicate) e modificando il testo direttamente nei blocchi.
- Per, ad esempio, rivolgersi direttamente all'iscritto, si possono utilizzare i **TAG** (clic su "tag", barra di lavoro rossa, alto a destra) semplicemente copiaincollandoli nel testo della newsletter.
- Si può testare il template inviando una prova (**TEST**) o scaricandolo (**DOWNLOAD**)
- Generalmente i contatti aziendali vengono inseriti nel **piede della newsletter** (email, recapito telefonico, indirizzo e altro).
- Il link per la cancellazione alla newsletter è sempre obbligatorio, attenzione a non eliminarlo!
- Finite le operazioni, **SALVARE E CHIUDERE.**

## 4. Creare una Campagna

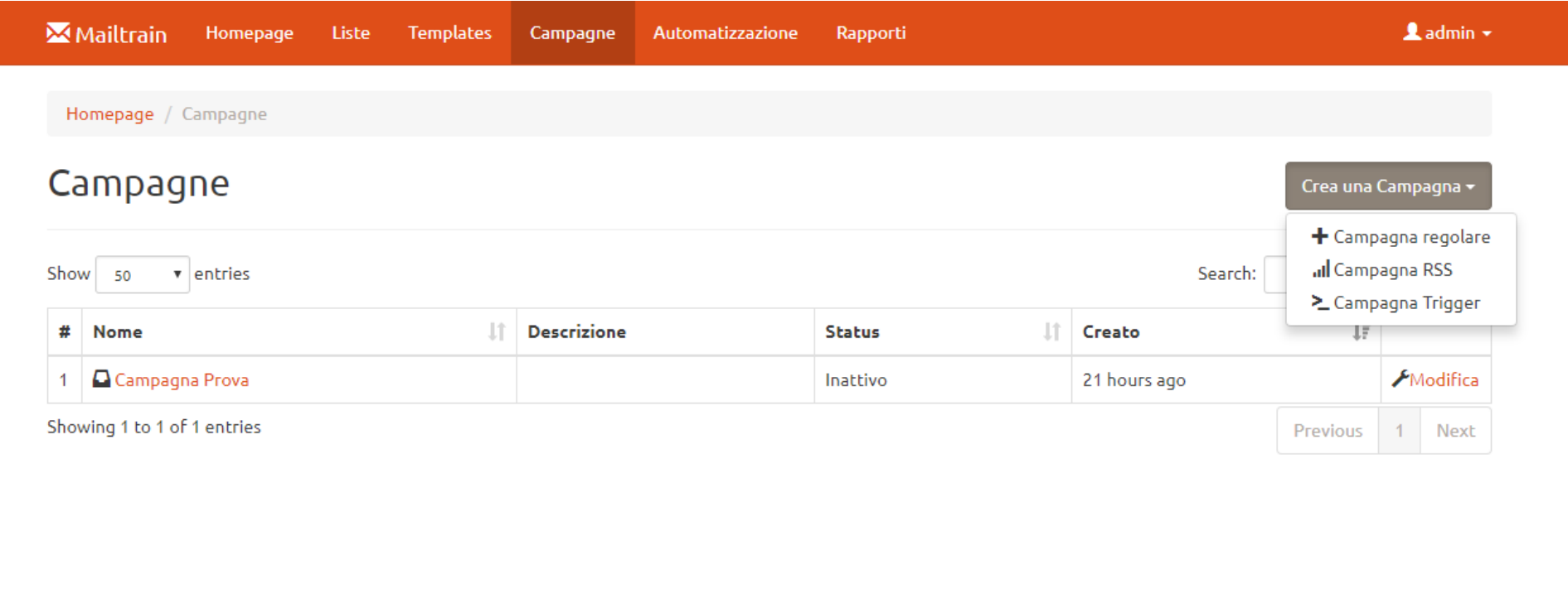

- Ci spostiamo nella pagina "Campagne" cliccando sulla barra in alto.
- Per creare una nuova campagna, selezionare **Crea una Campagna > + Campagna Regolare**.

## 4. Creare una Campagna

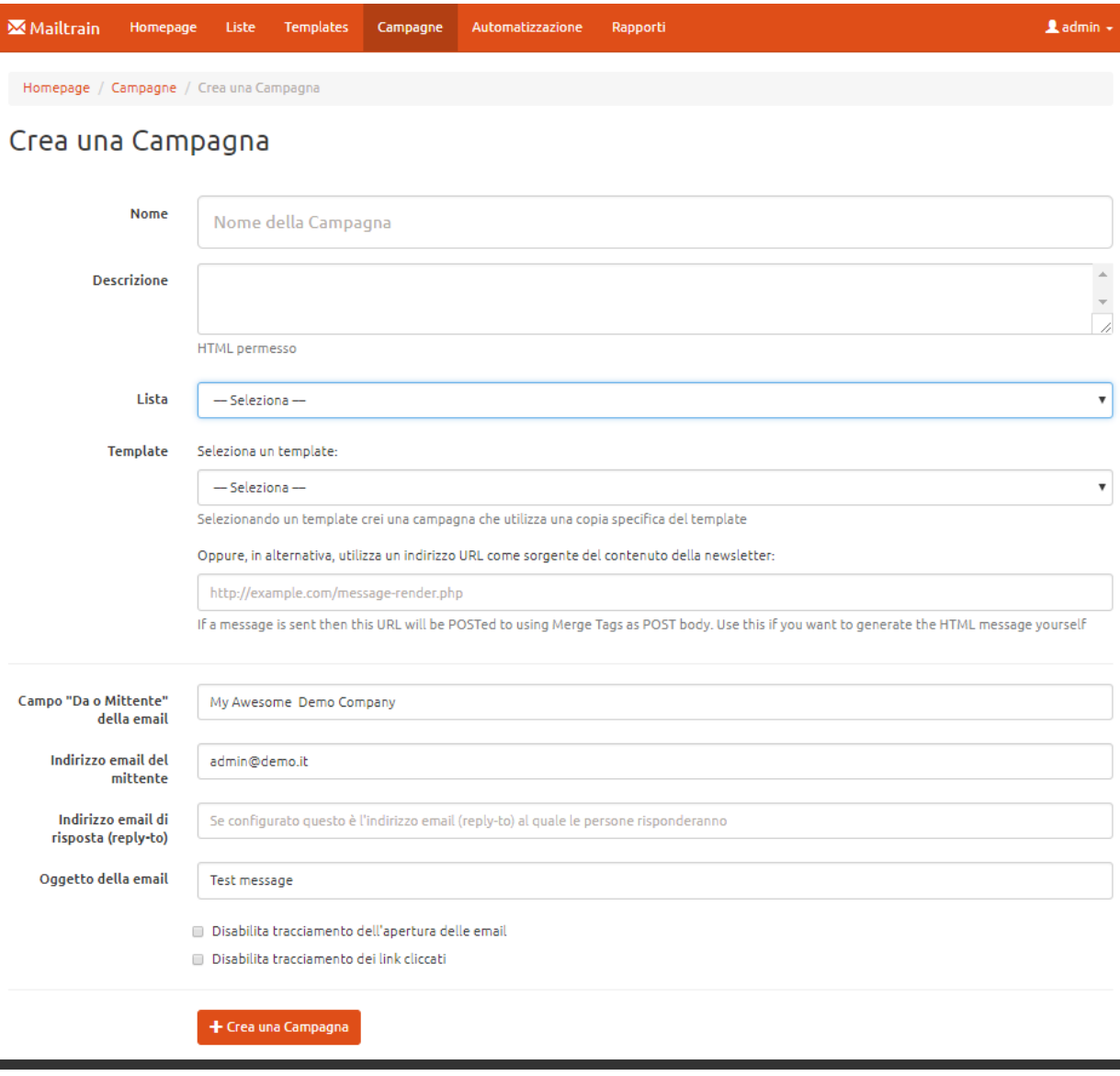

- Compilare i campi richiesti:
	- Selezionare la Lista o il Segmento di clienti a cui si vuole inviare la newsletter
	- <sup>></sup> Selezionare il Template che si vuole utilizzare
	- Controllare che il mittente e l'indirizzo email del mittente siano corretti
	- Compilare l'**oggetto della email**
	- Clic su **+ Crea una Campagna** per confermare
- La *schermata successiva* presenterà la lista delle campagne create. Per lavorare sulla campagna, fare clic su "modifica" a lato della campagna da modificare.

### 4. Creare una Campagna

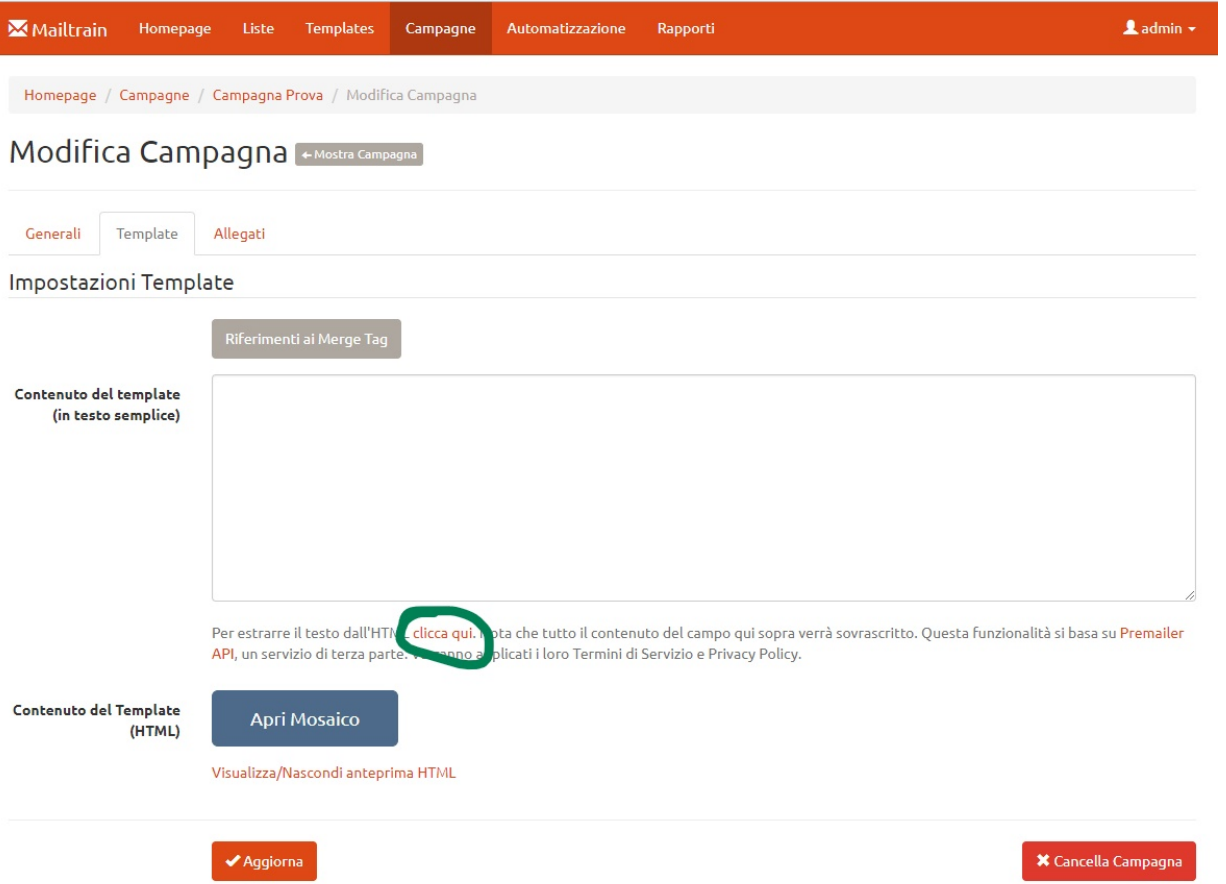

- Lo step successivo è inserire le informazioni riguardanti la newsletter che si vuole inviare.
- Passare alla scheda "Template" cliccando sulla linguetta bianca sotto al titolo.
- Cliccare su "Apri Mosaico" per modificare la Campagna, inserire testo, immagini e contenuti vari con le stesse modalità utilizzate per la costruzione del template!
- Fare clic su "Per estrarre il testo dall'HTML clicca qui." per inserire il contenuto del template in testo semplice. Può servire per rendere la mail leggibile a chi non riuscirà a visualizzare il contenuto graficamente.
- **Tutte le modifiche apportate a un Template non saranno automaticamente effettuate sulle campagne già impostate su quel template!**

## 5. Inviare una Campagna

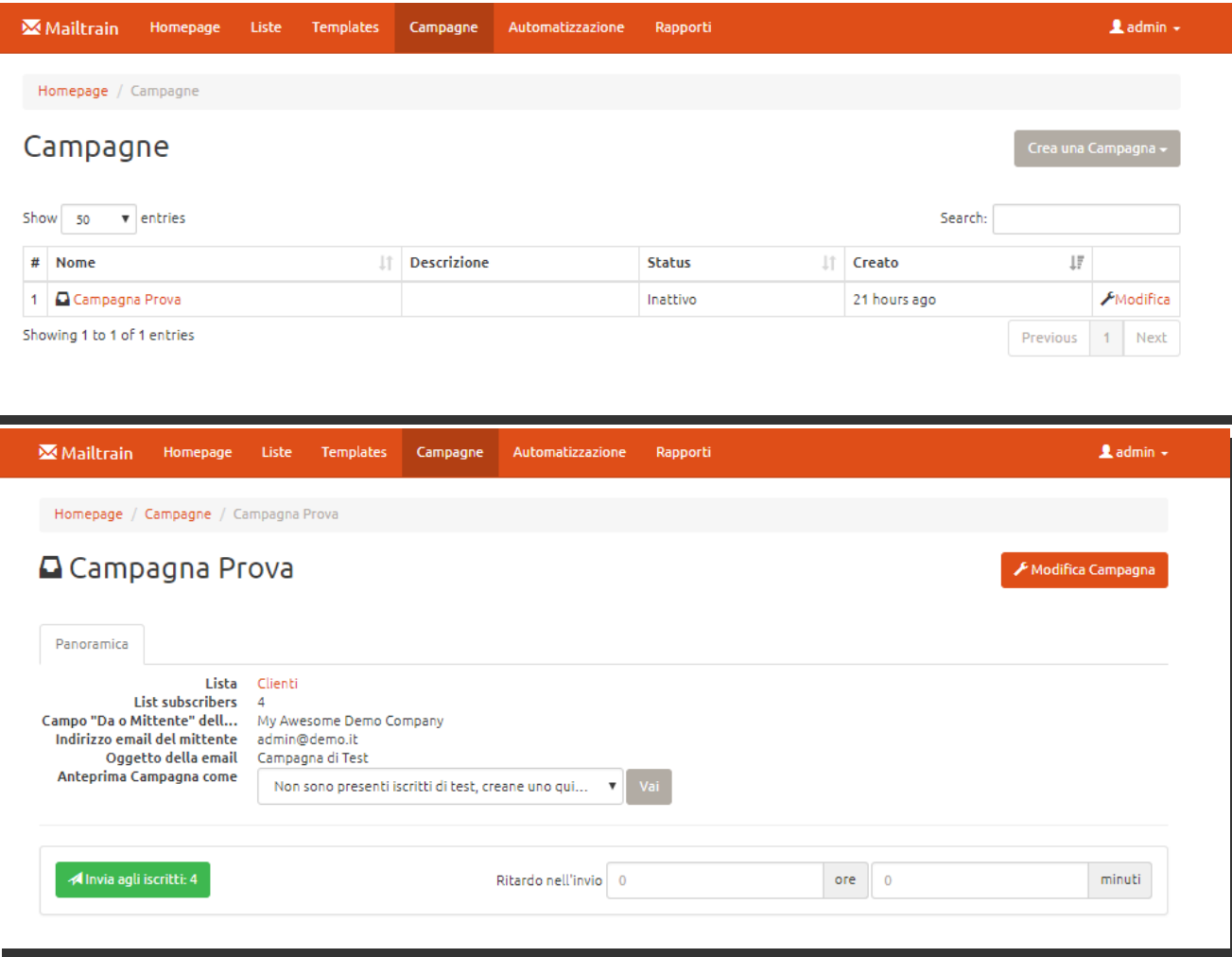

- Cliccare sulla campagna creata
- **È consigliato l'invio di una o più ANTEPRIME per testare la newsletter,** per controllare che l'oggetto della mail e i contenuti siano corretti e che tutti i link siano funzionanti!! Per farlo, selezionare gli iscritti di test e cliccare su "VAI".
- Una volta verificato che sia tutto corretto, procedere all'invio cliccando sul pulsante verde **"INVIA AGLI ISCRITTI"**, oppure imposta un *Ritardo nell'invio* per programmare l'invio della email ad un secondo momento.

### 6. Monitorare la campagna

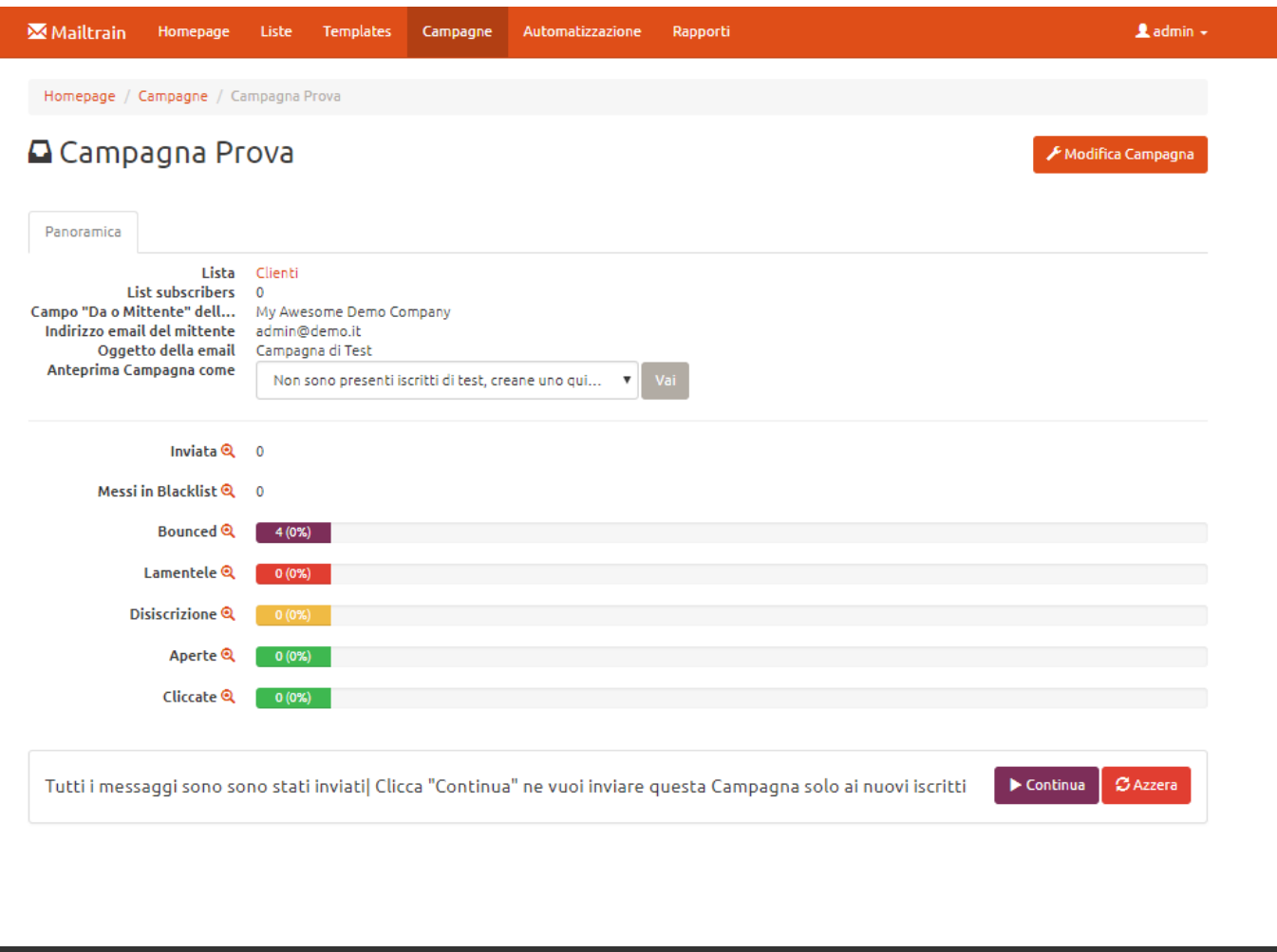

- Dopo aver inviato la newsletter apparirà automaticamente la statistica dell'invio, dove si può analizzare l'interesse che ha generato e monitorarne i progressi.
- Per rispedire la newsletter ai nuovi iscritti, cliccare su "**Continua**".
- Per azzerare le statistiche, selezionare "**Azzera**".